Hallo liebes Mitglied,

Bitte befolge diese Anleitung und schließe deine Registrierung ab:

## **Carsharing Lehrte: Registrierung**

- 1. Wenn du die App heruntergeladen hast, legst du eine E-Mail-Adresse und ein Passwort für deinen Account fest. Anschließend erhältst du eine E-Mail, in der du deine Daten bestätigen musst. Schaue dafür einfach in dein E-Mail-Postfach und prüfe auch den Spam-Ordner. Warte ggf. ein paar Minuten, da der Versand der E-Mail eventuell länger dauern kann.
- 2. Nachdem du deine E-Mail-Adresse bestätigt hast, kannst du dich in der App anmelden. Klicke nach der erfolgreichen Anmeldung auf das blaue Personensymbol in der unteren rechten Ecke der App.

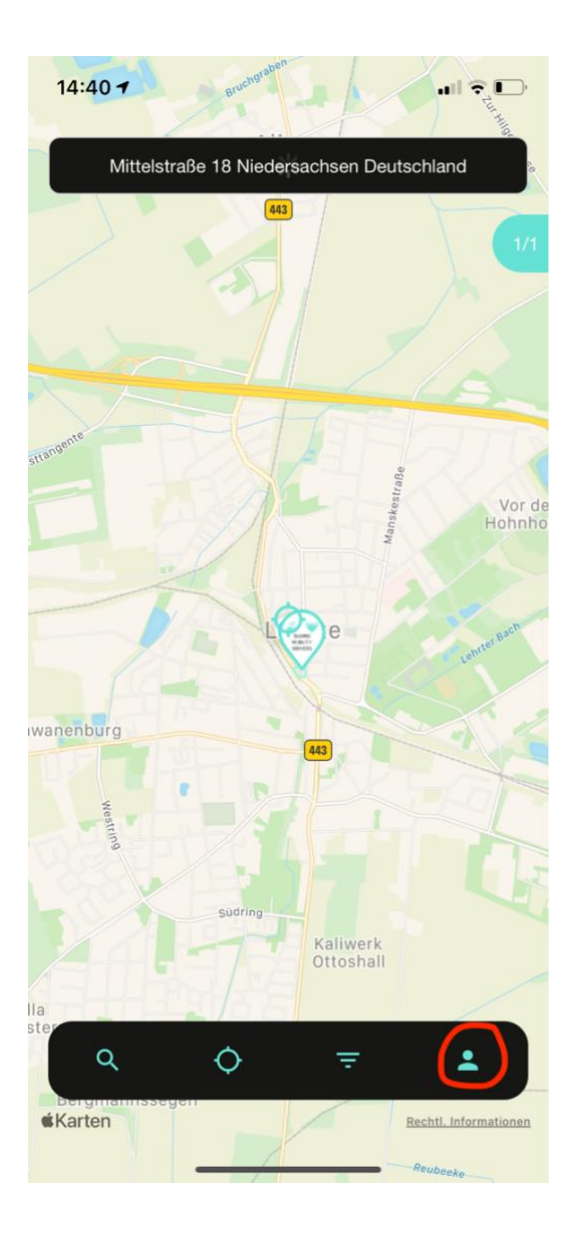

3. Klicke anschließend auf "Profil"

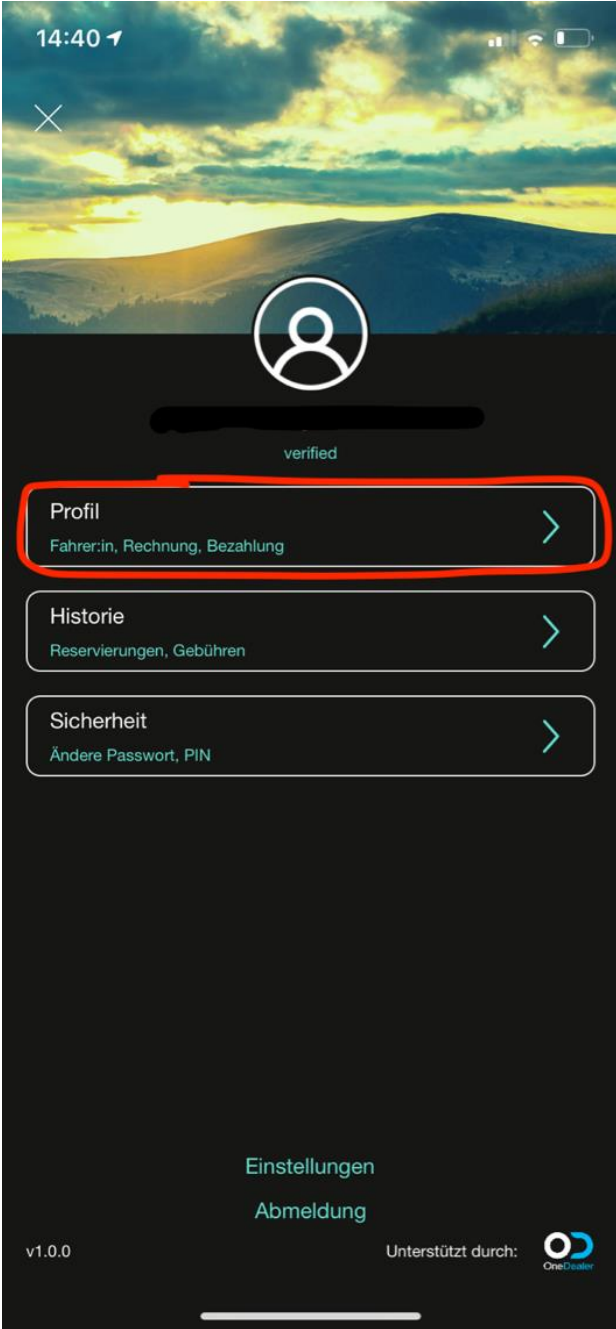

4. Fülle auf der Seite "Fahrer:in" alle Felder aus.

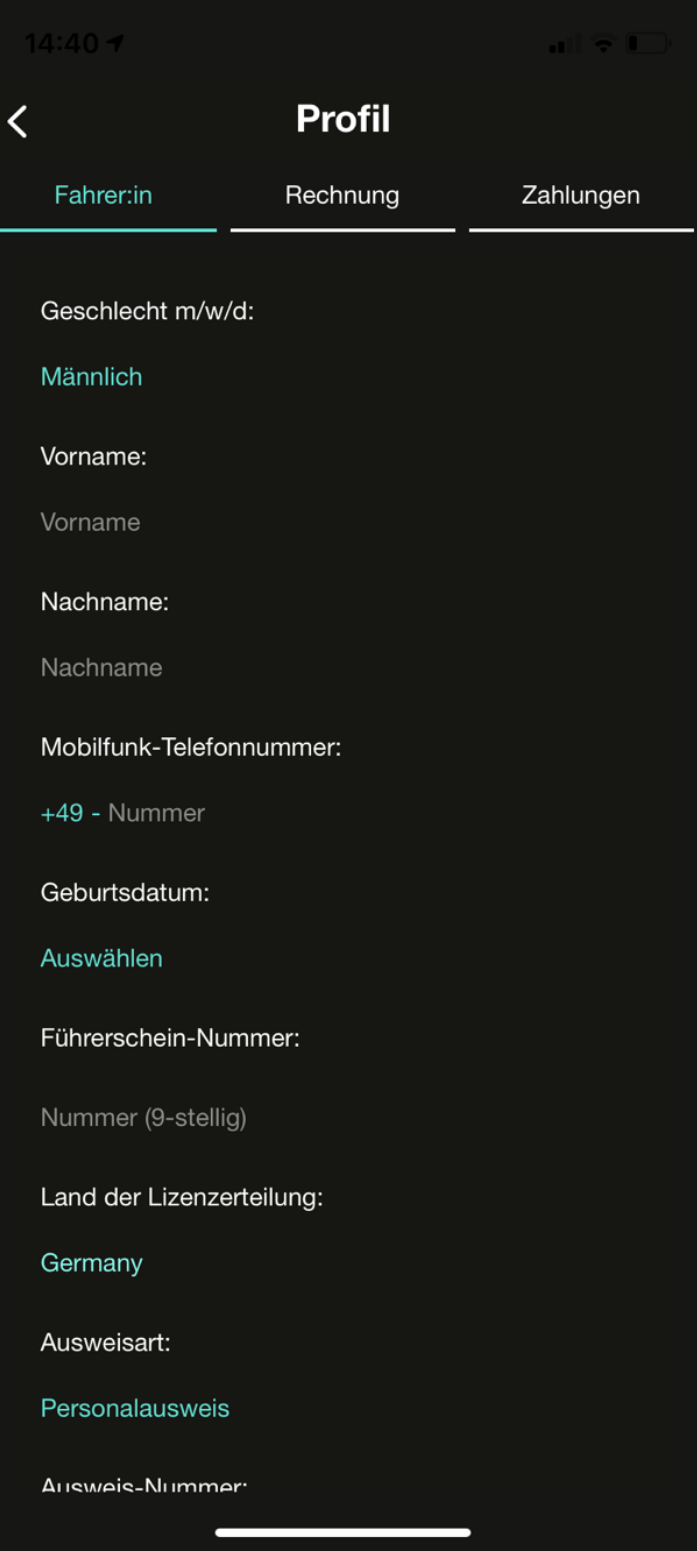

5. Lade auf der Seite "Fahrer:in" außerdem Fotos von deinem amtlichen Ausweisdokument (beide Seiten), deinem Führerschein (beide Seiten) und ein Selfie von dir hoch. Beachte, dass man dich auf deinem Bild erkennen muss und dass es aktuell ist. Bilder mit Filtern oder Maske werden nicht akzeptiert.

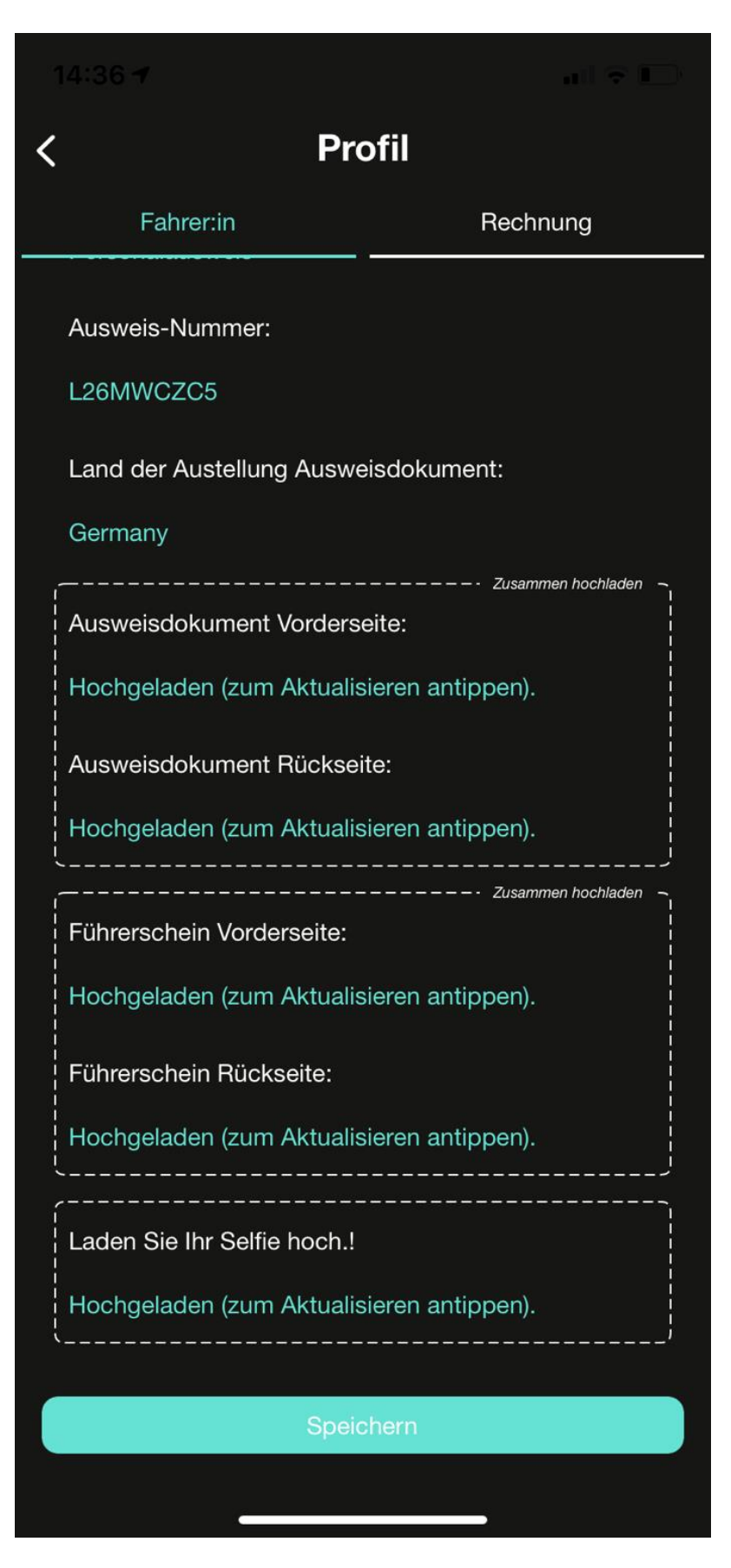

6. Wechsel anschließend auf die Seite "Rechnung". Wähle hier, ob du das Carsharing privat nutzt oder ein Unternehmen vertrittst.

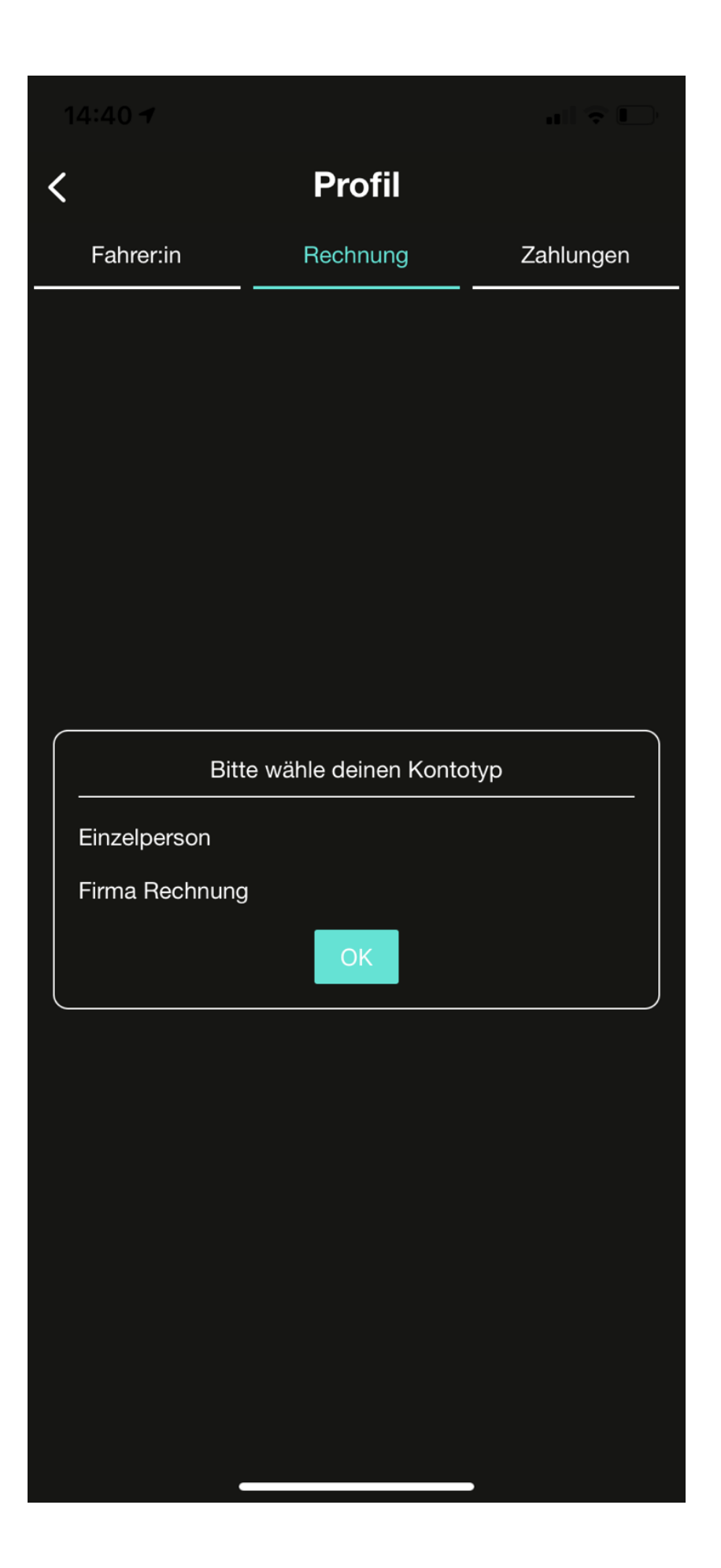

7. Gib auf der Seite "Rechnung" nun deine Rechnungsdaten an. Über den Haken "Lieferadresse gleich mit Rechnungsanschrift?" kannst du deine Lieferadresse automatisch ausfüllen lassen. **Die Rechnungsadresse muss auch als Privatperson ausgefüllt werden.**

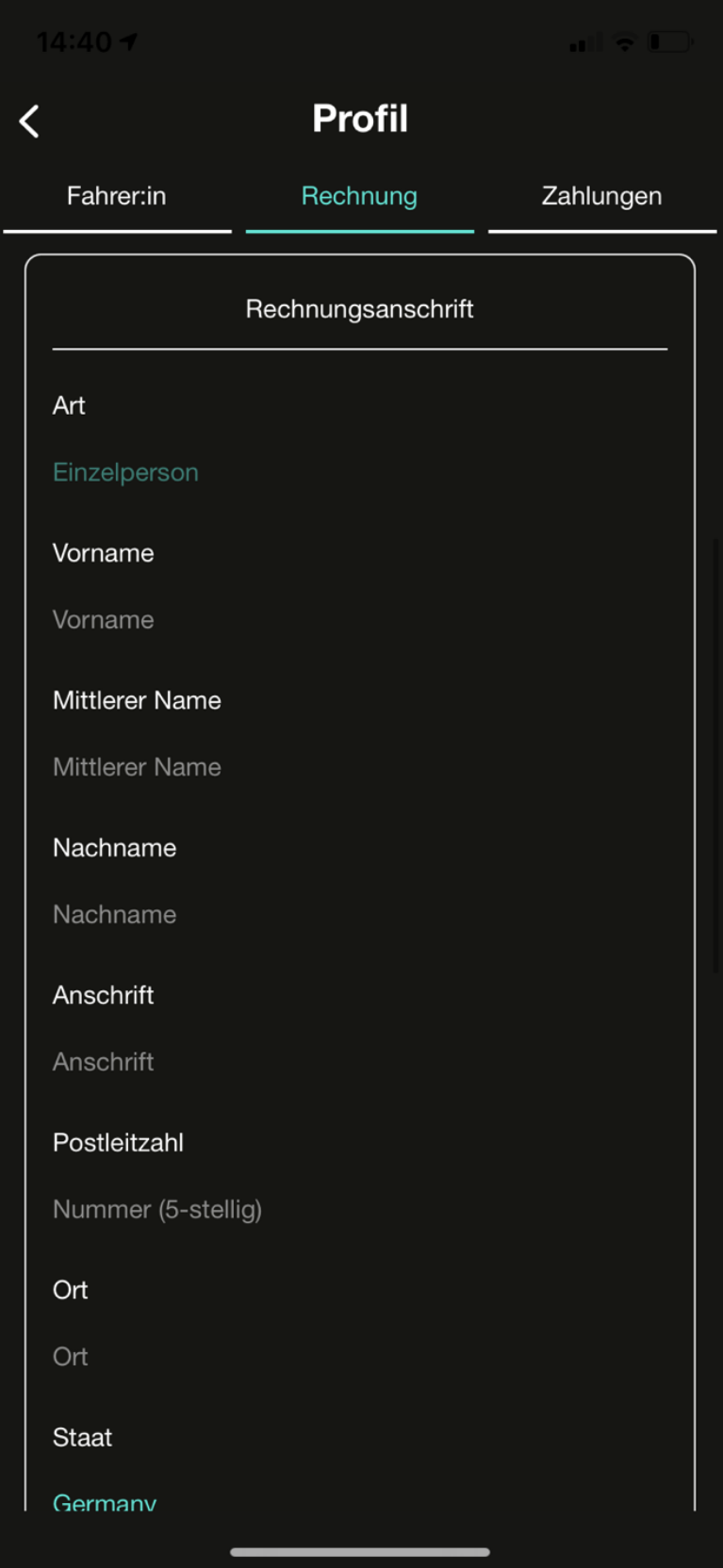

8. Gehe nun auf die Seite "Zahlungen". Klicke auf das Plus-Symbol in der oberen rechten Ecke.

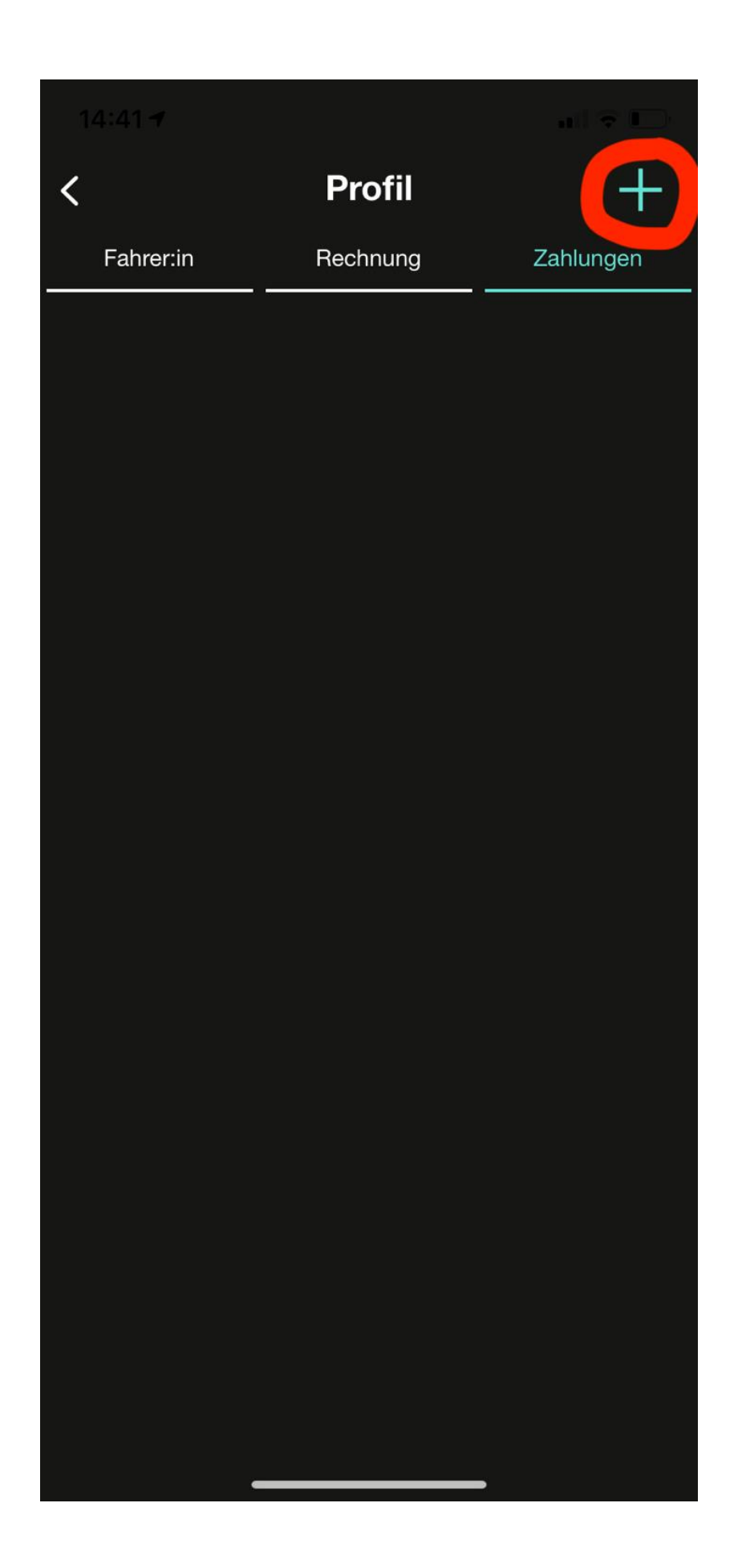

9. Tippe auf "GoCardless", nachdem du auf das Plus-Symbol getippt hast. Du wirst anschließend auf die Seite unseres Zahlungsdienstleisters weitergeleitet.

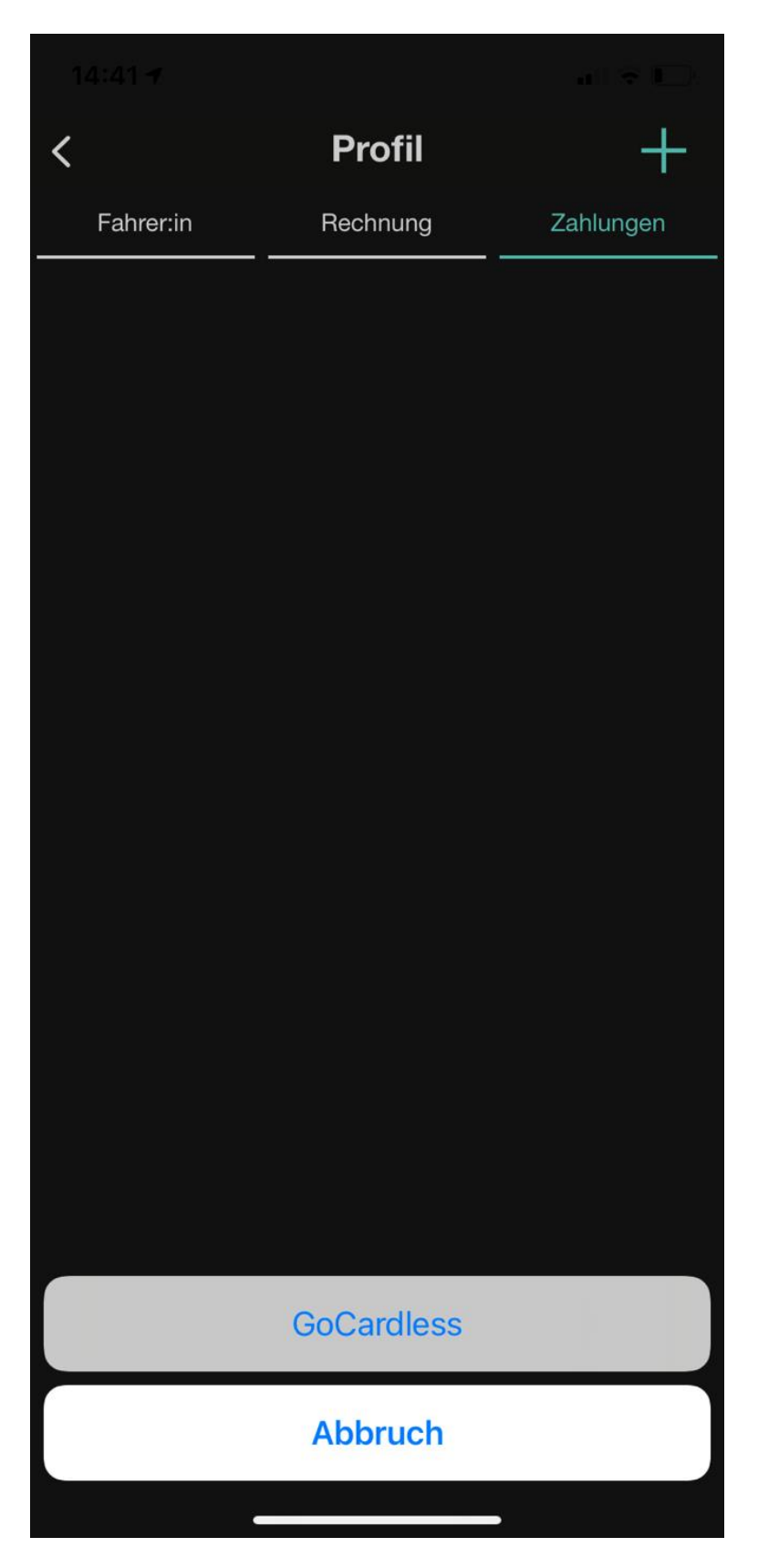

10. Gib nun deinen Namen, deine E-Mail-Adresse und deine Rechnungsadresse an, um ein Lastschriftmandat zu erteilen. Dieses wird genutzt, um Zahlungen von Carsharing-Fahrten abzurechnen. Klicke anschließend unten auf "Weiter".

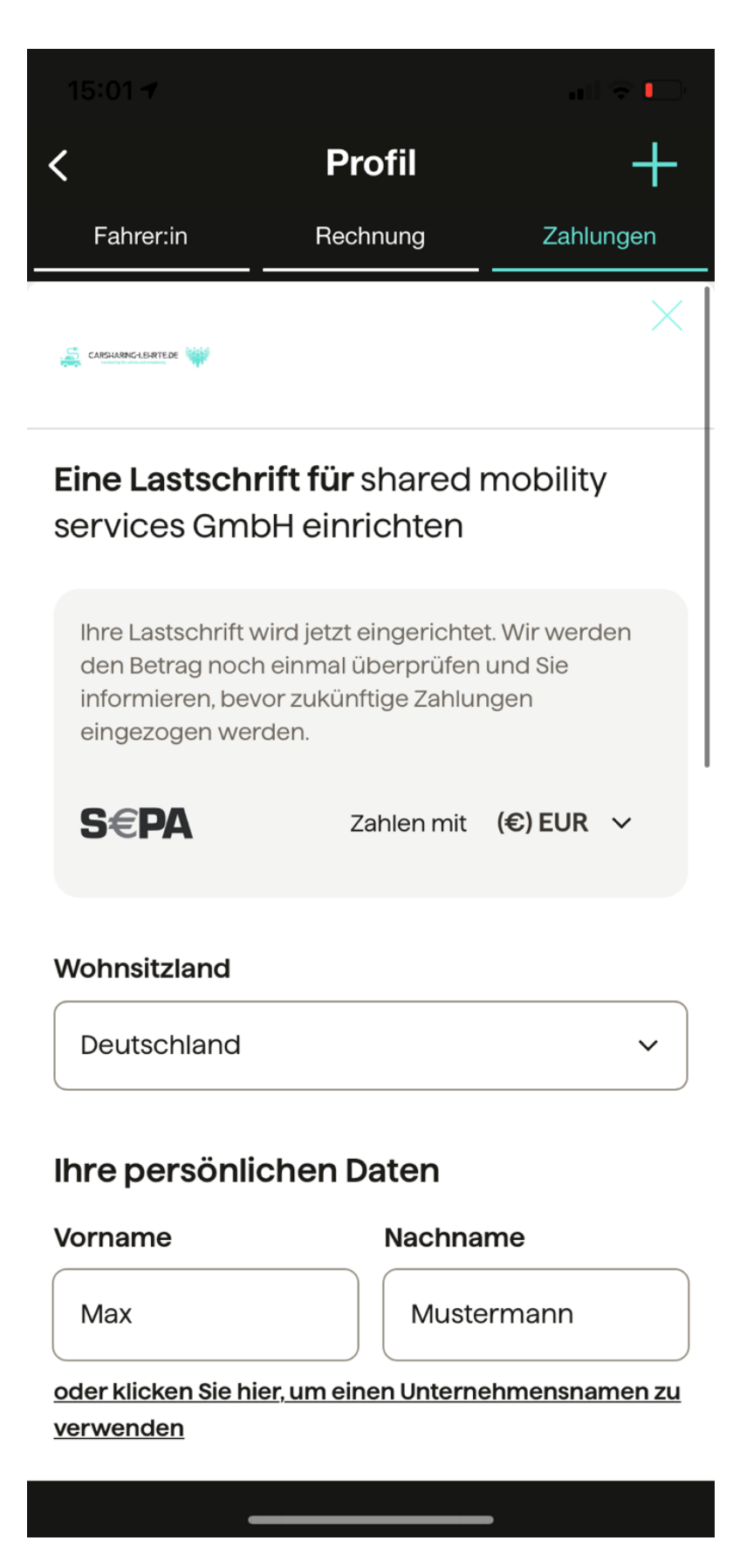

11. Gib auf der nächsten Seite deinen Namen und deine IBAN an. Klicke anschließend auf "Weiter" und bestätige deine Angaben. Danach wirst du zu der Carsharing App zurückgeleitet.

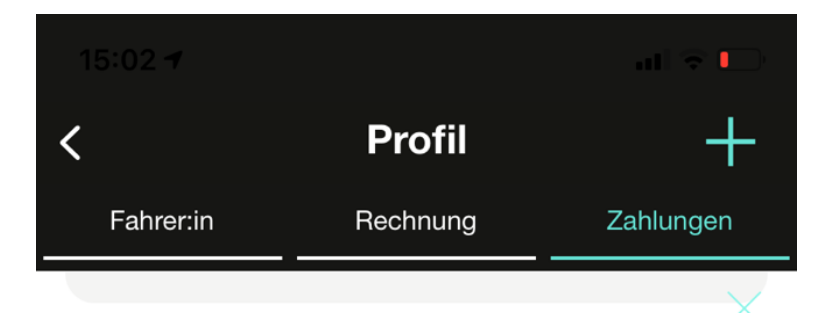

## **Ihre Bankdaten**

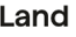

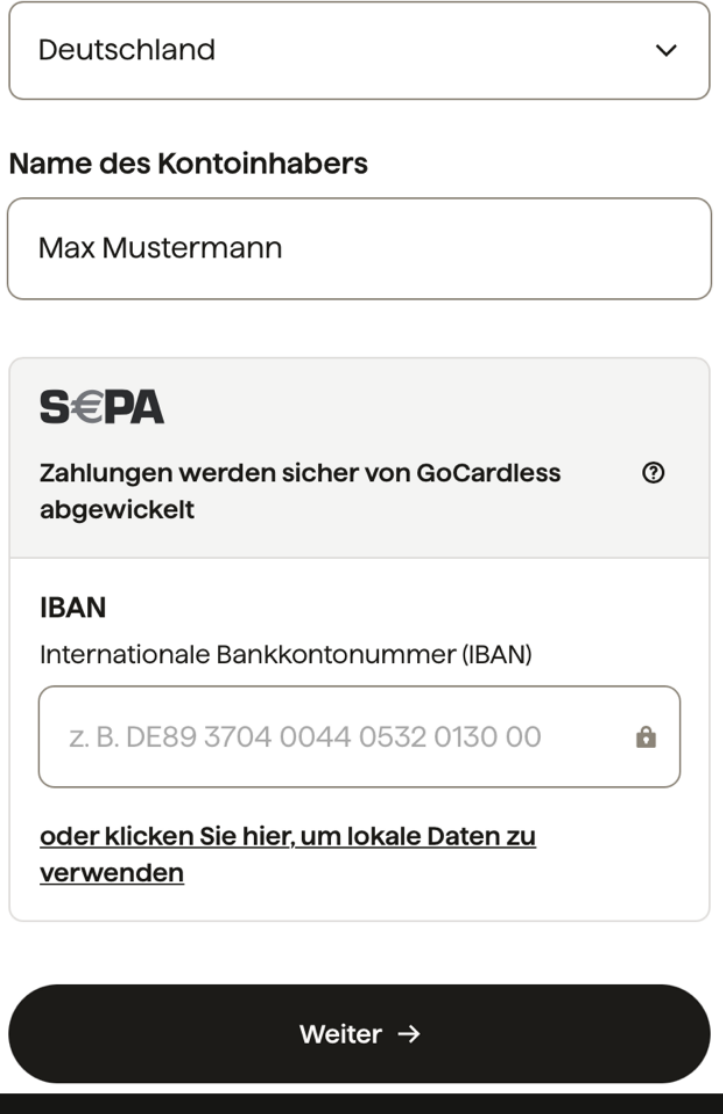

12. Auf der folgenden Seite musst du noch einmal das SEPA-Mandat bestätigen. Erst dann ist dieses auch gültig.

Б

 $\overline{\phantom{0}}$ 

13. Wenn du alle Schritte befolgt hast, werden deine Daten von unseren Mitarbeitern geprüft und anschließend freigegeben. Danach kannst du über unsere App deine erste Fahrt buchen und Carsharing in der Region Lehrte genießen!

Bei Fragen oder Problemen wende dich gerne unter [+49 5132-](tel:+4951328634502) 8634502 oder [helpdesk@carsharing](mailto:helpdesk@carsharing-lehrte.de)[lehrte.de](mailto:helpdesk@carsharing-lehrte.de) an uns.